## Приказы по маршрутизации

Для перехода в раздел «Приказы по маршрутизации» следует в левом боковом меню журнала «Критерии маршрутизации» выбрать соответствующий раздел.

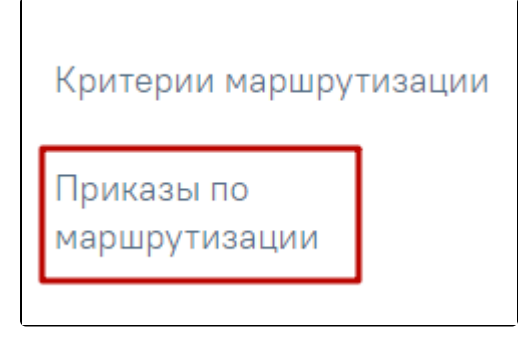

Выбор раздела «Приказы по маршрутизации»

В результате выполнения действия отобразится журнал «Приказы по маршрутизации».

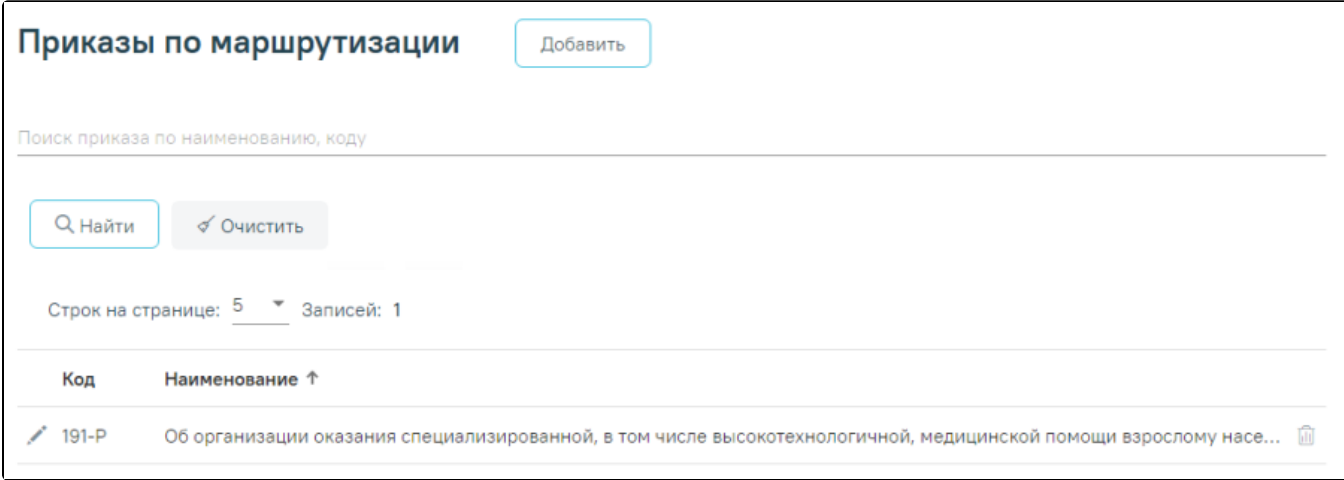

Журнал «Приказы по маршрутизации»

Журнал состоит из двух блоков:

- Панель фильтрации.
- Список приказов по маршрутизации.

Панель фильтрации содержит следующие поля:

«Поиск приказа по наименованию, коду» – поле заполняется вручную с клавиатуры.

После того, как поле фильтра заполнено, можно осуществить поиск приказов, нажав кнопку «Найти» или клавишу Enter. Отобразится список приказов по маршрутизации в соответствии с заданными условиями.

Список приказов по маршрутизации представлен в виде таблицы со следующими столбцами:

- «Код» отображается код приказа.
- «Наименование приказа» отображается наименование приказа. При наведении мыши на поле отображается полное наименование приказа.

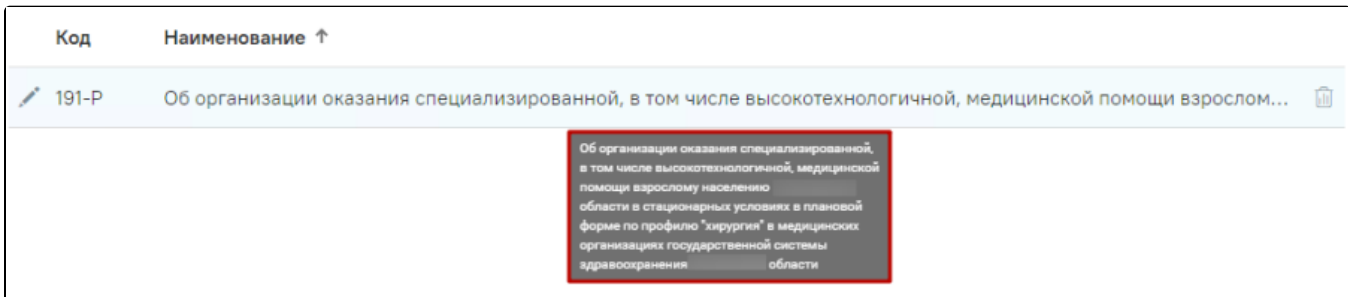

Отображение всплывающей подсказки

Список записей можно сортировать по наименованию приказа. По умолчанию список отсортирован в алфавитном порядке. Для сортировки по наименованию следует нажать на название столбца.

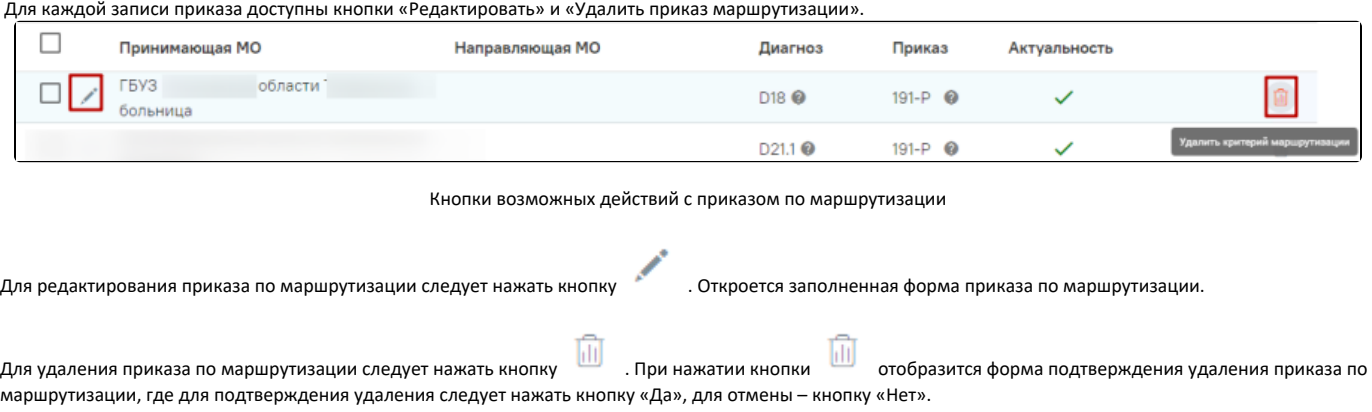

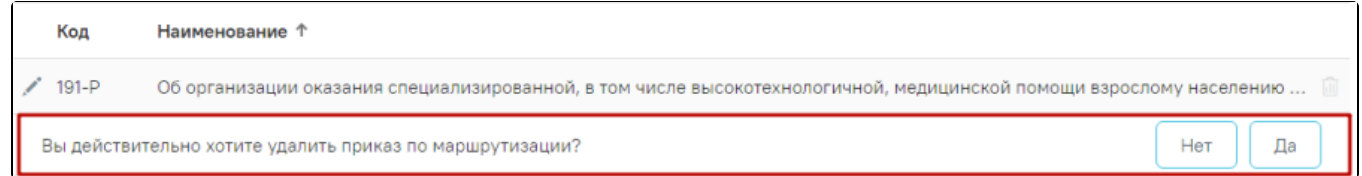

## Форма подтверждения удаления приказа по маршрутизации

 Удалить приказ нельзя, если по приказу есть сформированные критерии маршрутизации. В противном случае при подтверждении удаления появится сообщение об ошибке.

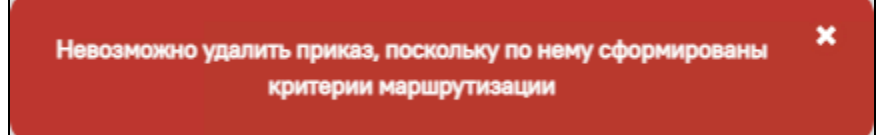

## Сообщение об ошибке

Для добавления приказа по маршрутизации следует нажать кнопку «Добавить» справа от заголовка формы «Приказы по маршрутизации». В результате отобразится форма [добавления приказа по маршрутизации](https://confluence.softrust.ru/pages/viewpage.action?pageId=216632245).